## **Filtering and Identifying HRM COVID-19 Immunization Notes in Accuro**

The process is based on the fact that **ONLY** HRM COVID Immunization Notes are received as a Medical Record Report from sending facility "P100 -COVaxon Sending Facility". This allows us to use autocategorization to change the CLASS of the report, so it is identified as a report from COVaxon in the inbox.

## **Important Notes:**

- **Following these steps will change all COVID Immunization Reports already filed in patients charts. If you are using queries to identify these reports, you may need to change your query to match the new naming convention.**
- In future if more Medical Records are sent from sending facility P100 they will all be identified as COVaxon within the Tests column.
- You may want to use this temporarily while Historical HRM COVID Reports are being sent and then remove auto-categorization to prevent any issues in the future. This will change the reports back to being identified as Medical Records Report.
- 1. You must set up auto categorization for the HRM COVID-19 Immunization Notes. We will be changing the title of Medical Records Report under Tests to identify the HRM COVID-19 immunization note.

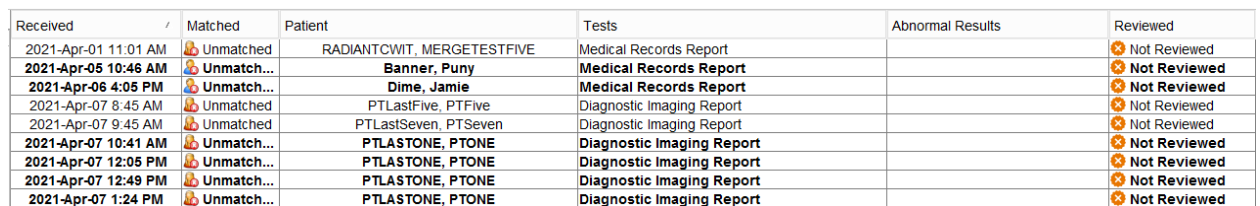

2. Click on the Accuro Icon

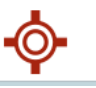

- 3. Select Configuration
- 4. Expand Configure HRM
- 5. Select Configure HRM Mapping

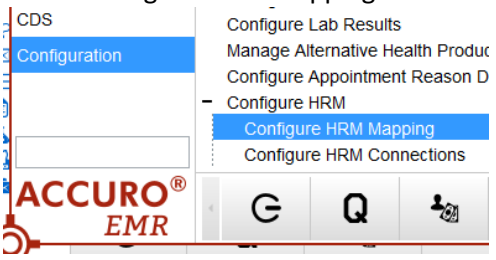

6. Select New Facility

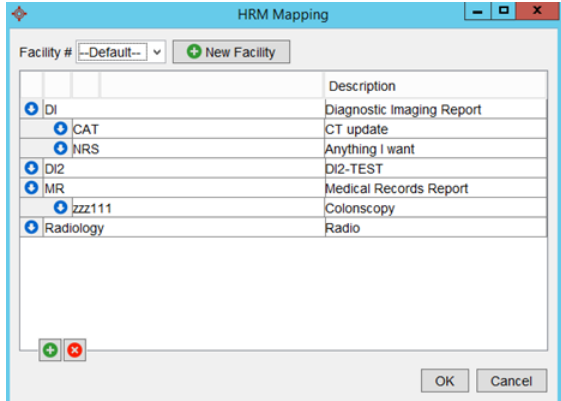

7. Enter **P100**. This is the Sending Facility the HRM COVID Immunization Notes come from.

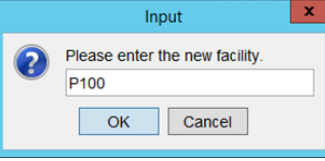

8. Click "No" you do not wish to copy the current facility's mappings into the new facility.

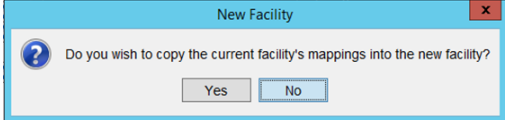

9. Click the Green plus button

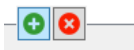

10. Add Class

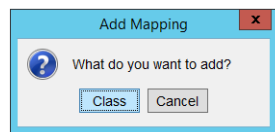

11. In the first field type MR. Under Description type "COVaxon". This is identifying that these are reports from the COVaxon Sending Facility. **Remember this changes the Class name of all reports including those already reviewed. If you are using queries to identify these reports later, you may need to change your query to match the new naming convention.** 

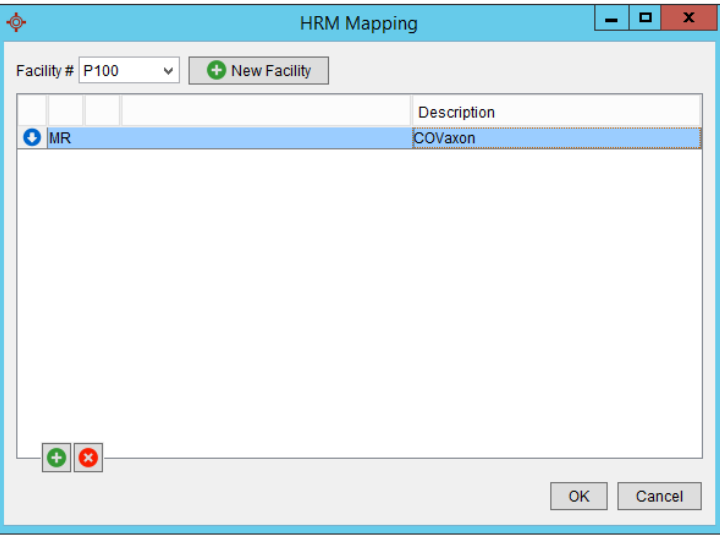

- 12. Click OK
- 13. When in HRM Inbox, click on Tests to filter results. They will sort by the Class of the HRM.

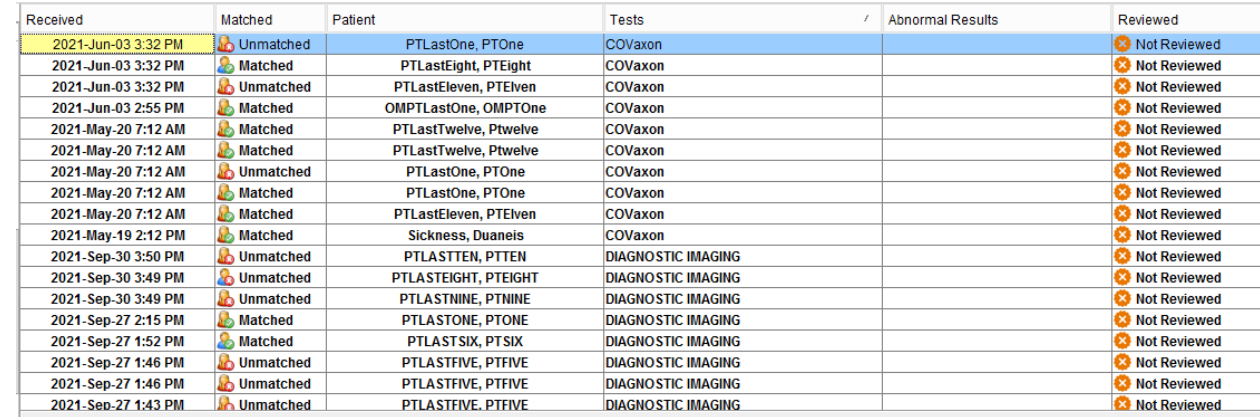

- **14. When you first perform this task, take the time to ensure that the reports that are identified as COVaxon are identified properly. Make sure no other reports are showing with the title COVaxon.**
- 15. You can now filter and identify COVID Immunization Notes in your inbox and manage them according to your regular clinic workflow.